**NTPU** Theses and Dissertations  $= - - -$ --------- $= -1$  $=$   $=$   $=$  $\equiv$ 

# **User's Manual for Graduate Students**

# **Contents**

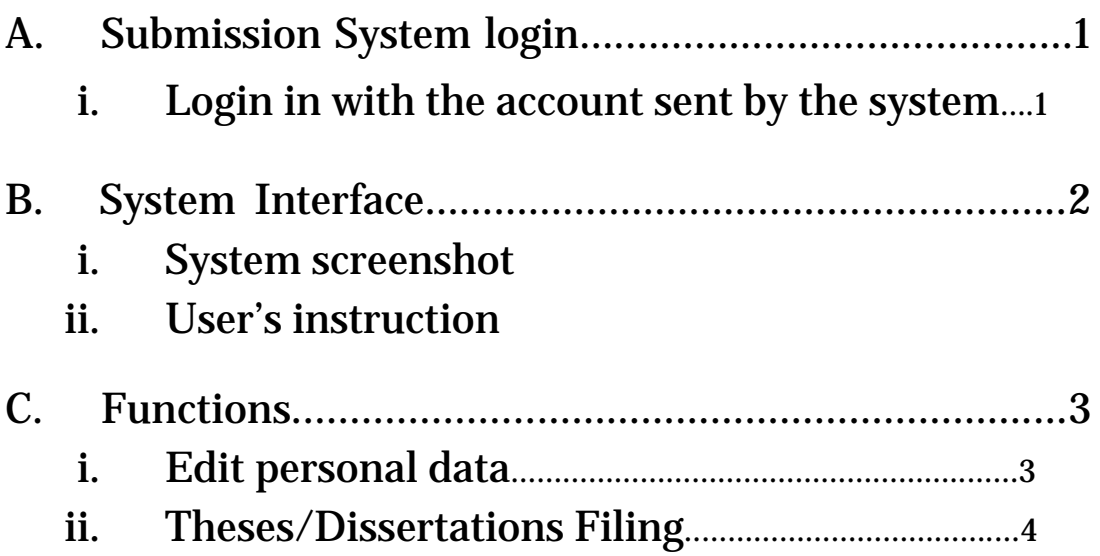

## How to submit and file a thesis/dissertation?

## A. Submission System login

To log in the system, you need to have a username and password. You can get an account in the following three ways. If you are not sure which way to go, please consult the department office of your major or the library staff in charge of thesis submission affairs.

- The system itself sent you a default  $\mathbf{i}$ . username and password by E-mail.
- Visit the management site of National Digital Library Step1: of Theses and Dissertations in Taiwan  $(\text{http://cloud.ncl.edu.tw})$
- Step2: Enter the username and password shown in the E-mail, and click GO!

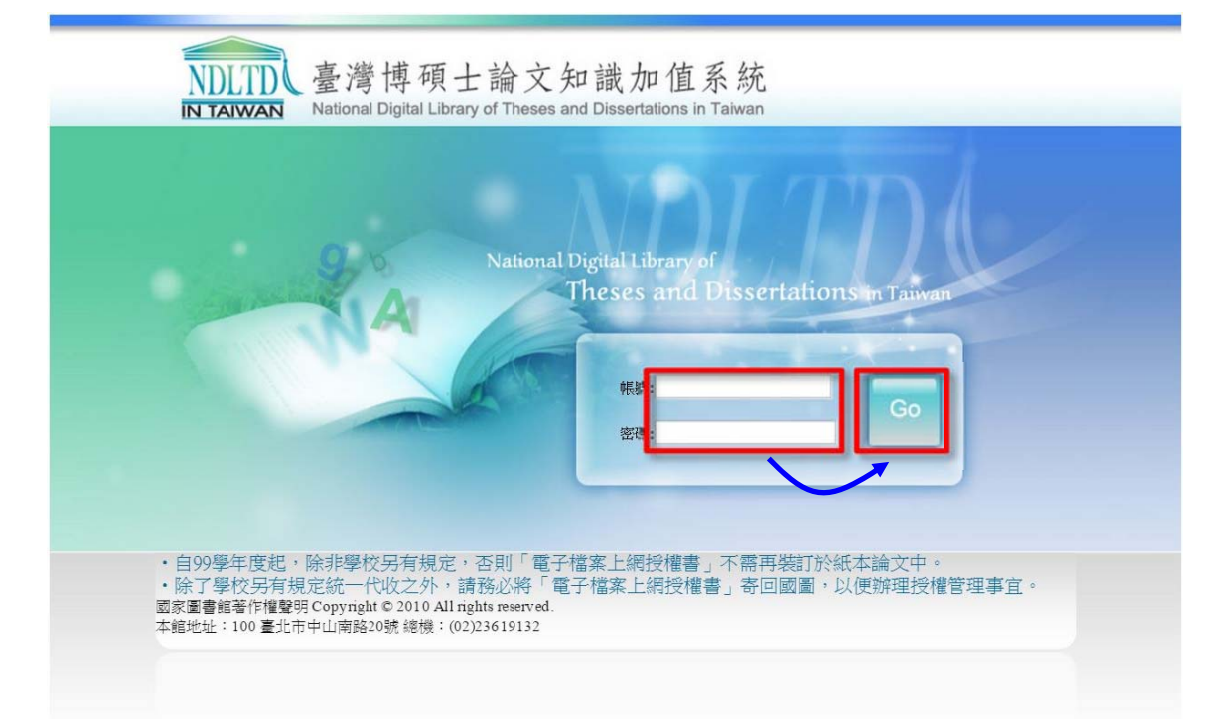

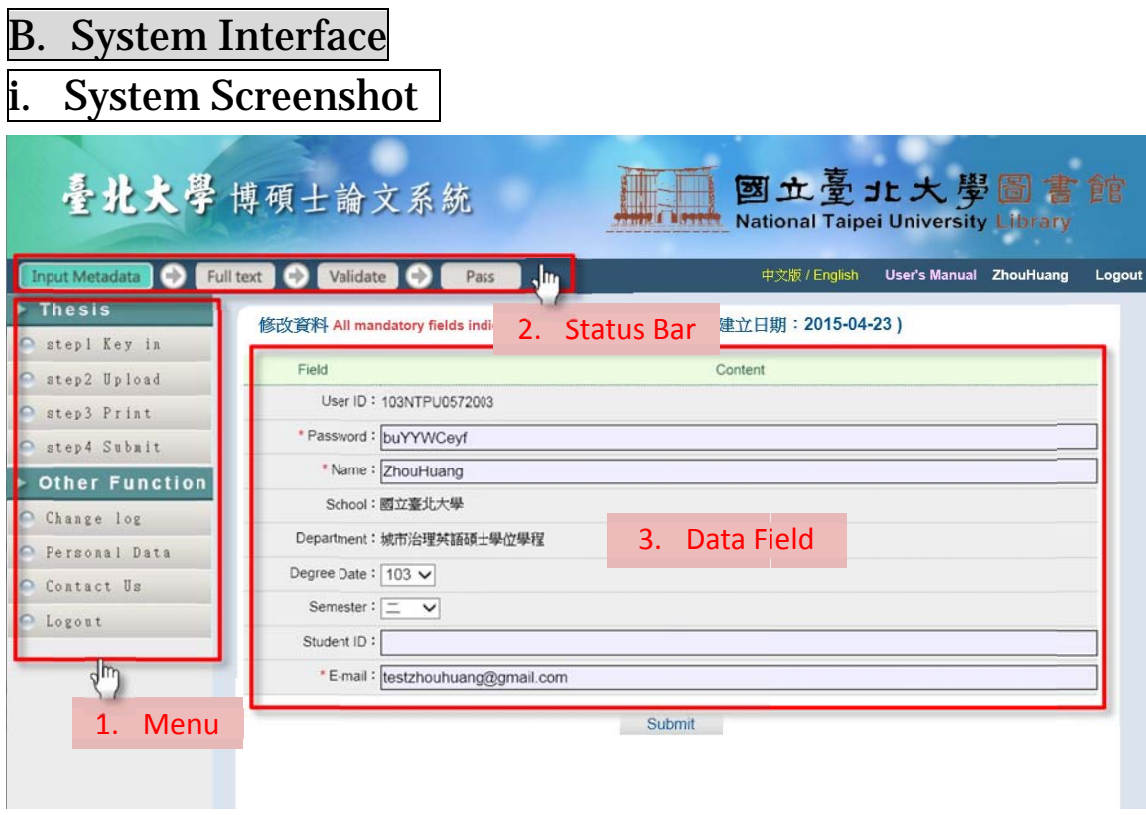

- ii. User's Instruction
- 1. Menu

You can find all the functions here. Unfold the green part to see the submenu.

2. Status Bar

This tells you status of your thesis validation.

3. Data Field

This section allows you to edit the data for filing your theses and dissertations.

# C. Functions

i. Edit Personal Data

At the first time you login the system, you must check your personal information. In case of any mistakes, you should correct them for future use.

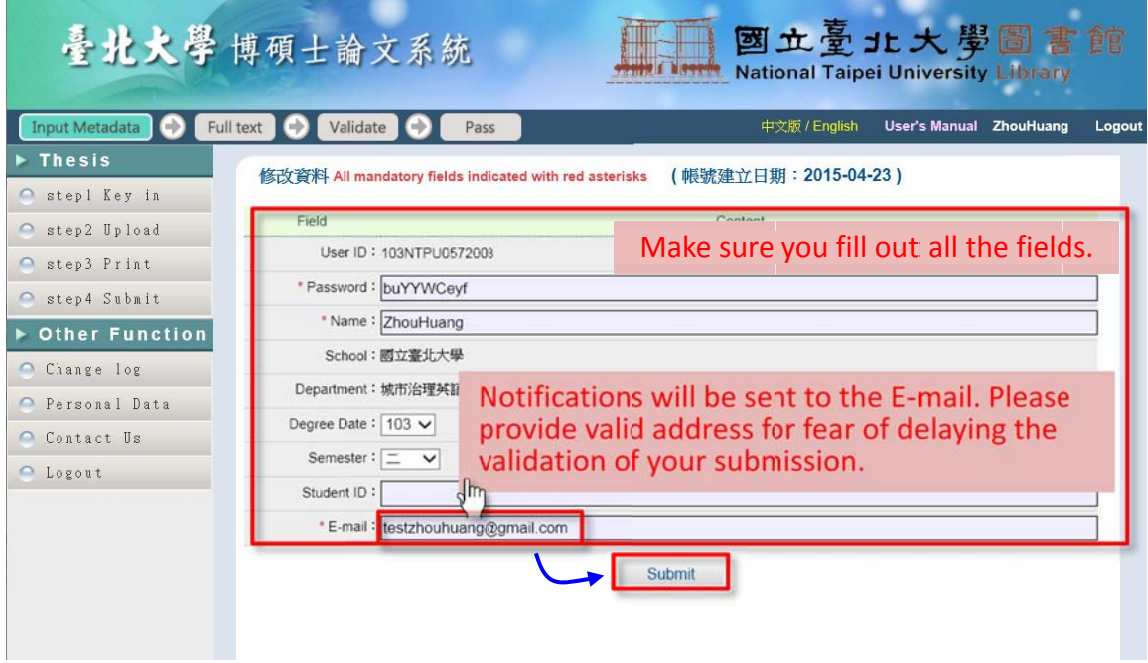

### ii. Theses/Dissertations Filing

# Step 1 Key in

a. Choose "Step 1 Key in" in the Menu and click "Add Dissertation/Thesis," which is right above the data field.

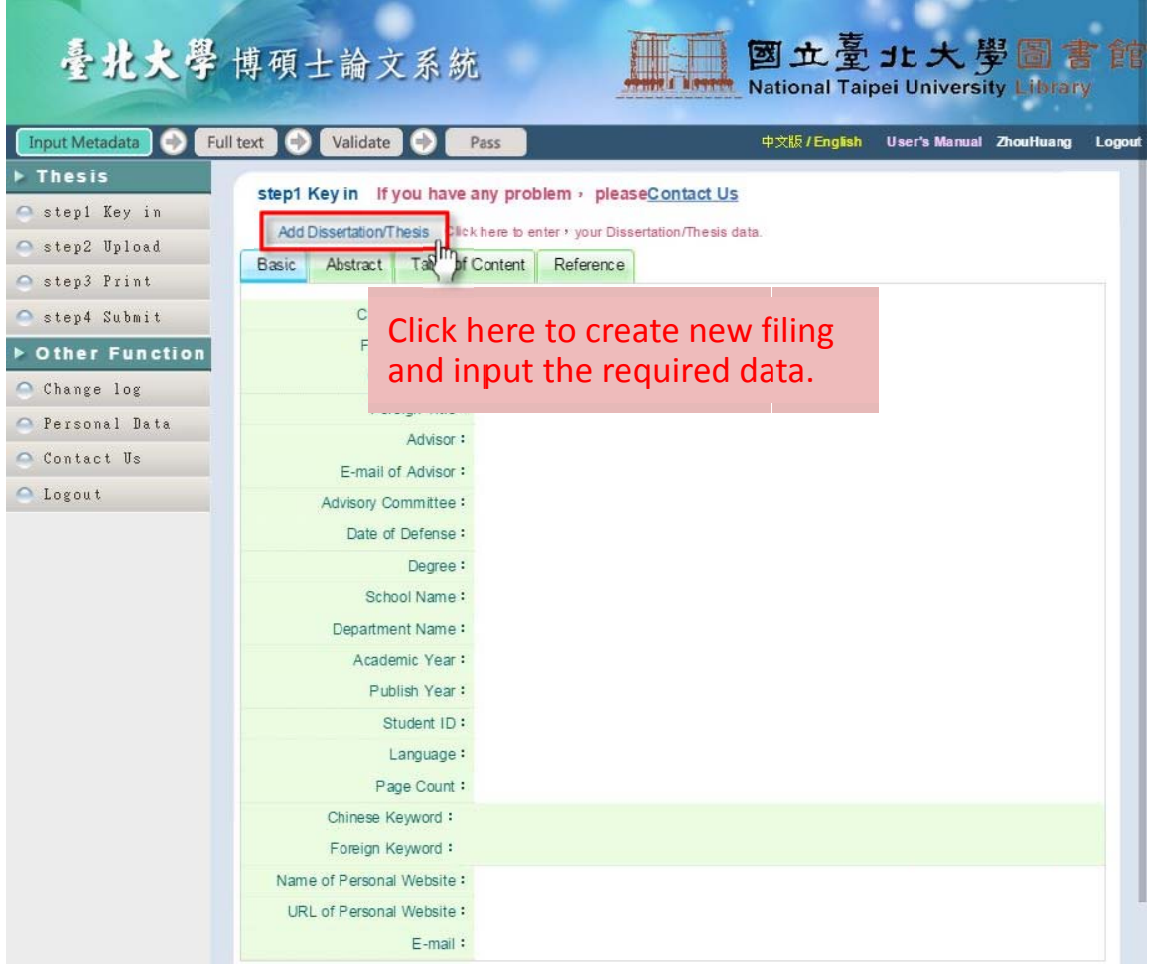

- b. In the new window, please enter the accurate metadata of your thesis. If there is a blue asterisk  $(*)$ , you need to fill in either blank for that one question; if it's a red asterisk  $(*)$ , it means that is a mandatory question.
- c. "Temporary Save" is only for saving data temporarily; you can log in and continue the process. When all the data is completed, please click "Save" button; then you can start the next step.

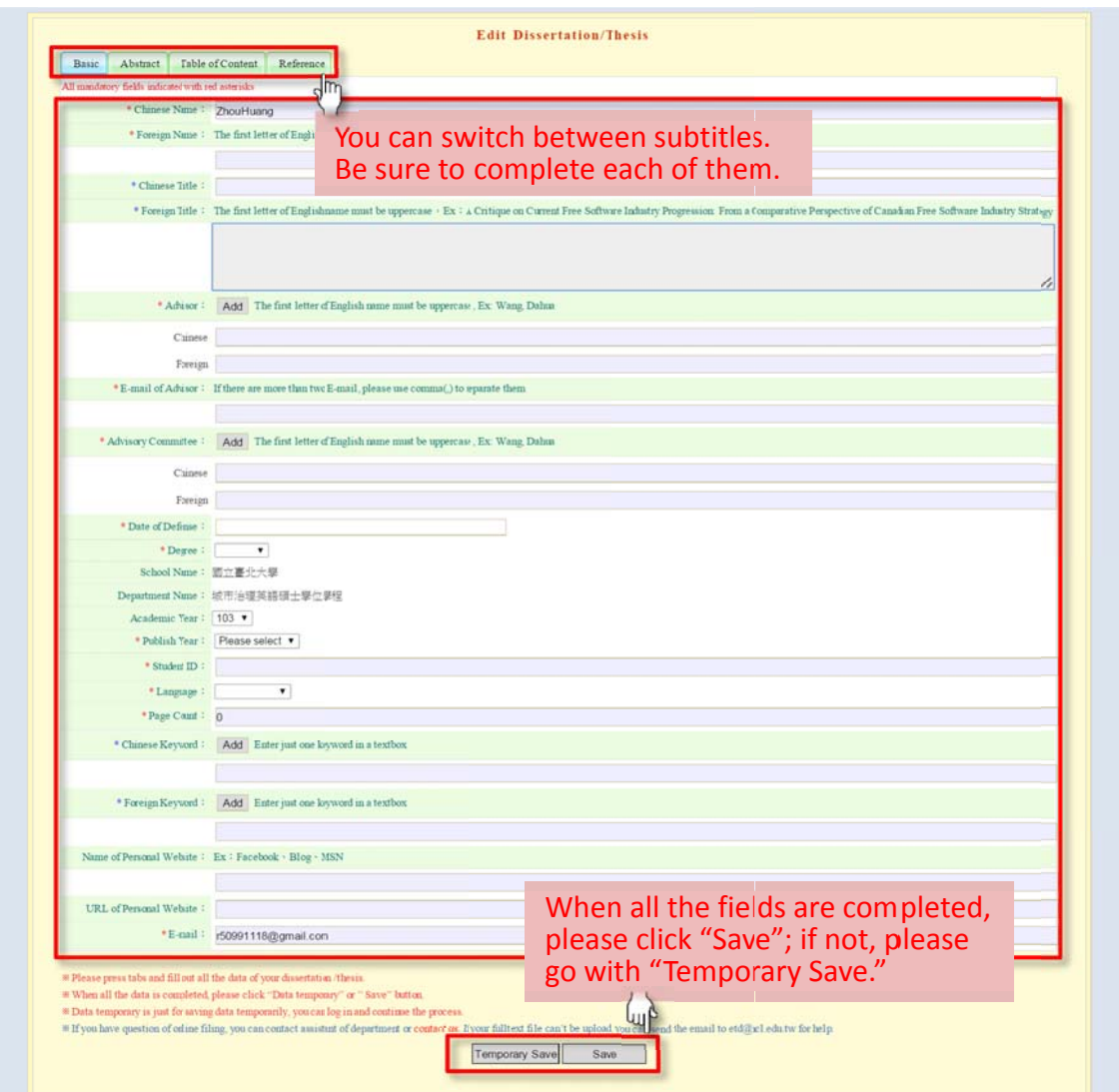

### Step 2 Upload

### a. Upload the full text of your Theses/Dissertations

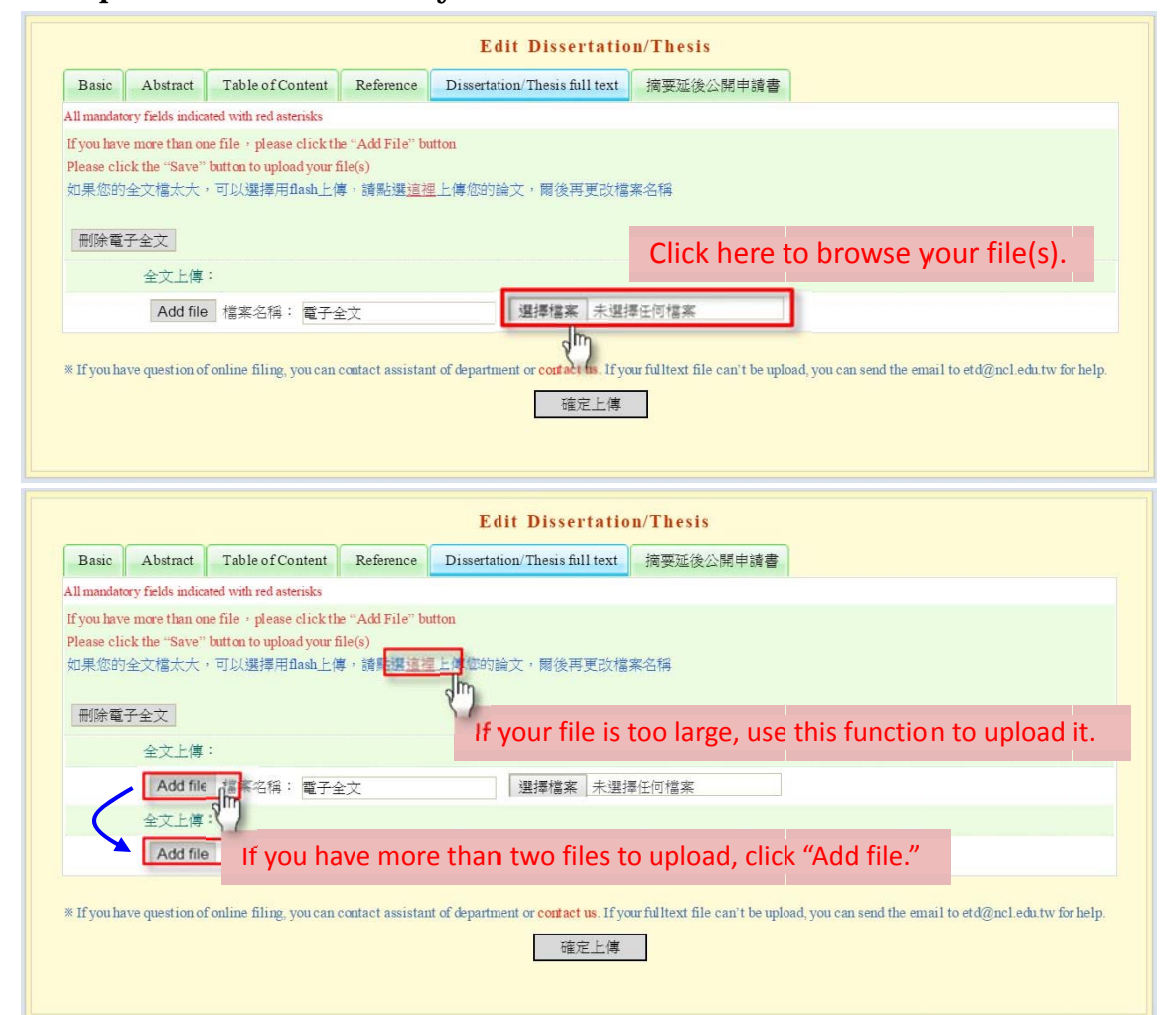

Notice: The following picture shows you how to upload files when they are too large.

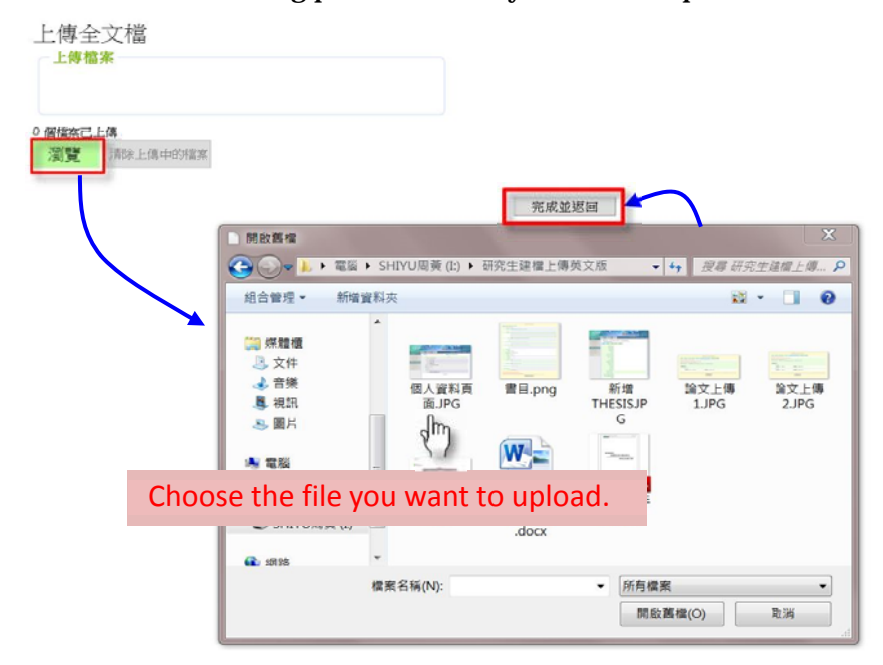

**b.** Set the time and way to open the access to your theses/dissertations.

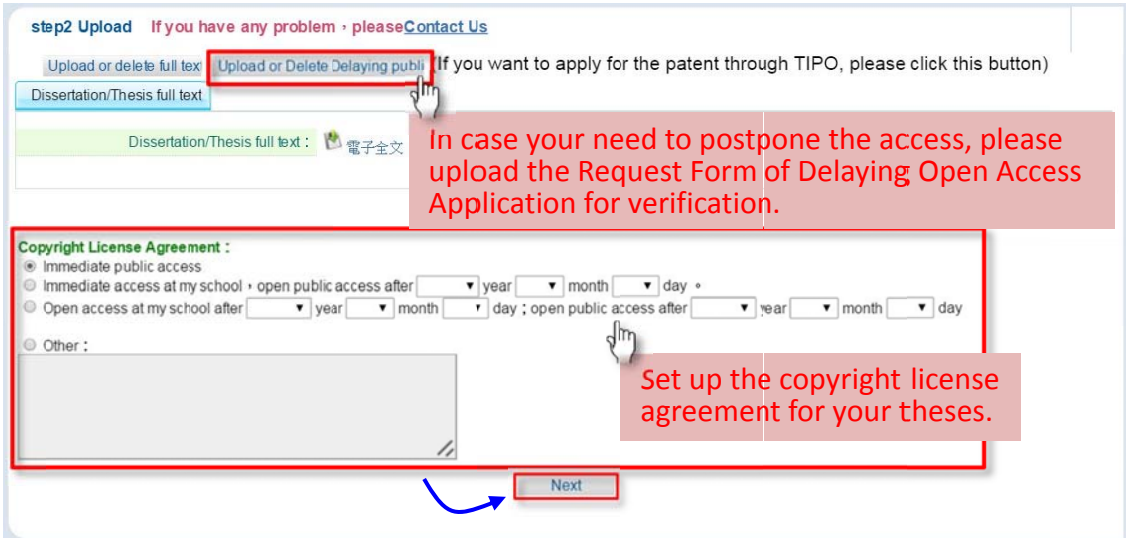

c. Upload the Request Form for Delaying Public Access Application. If you are not for delaying access, please skip this step.

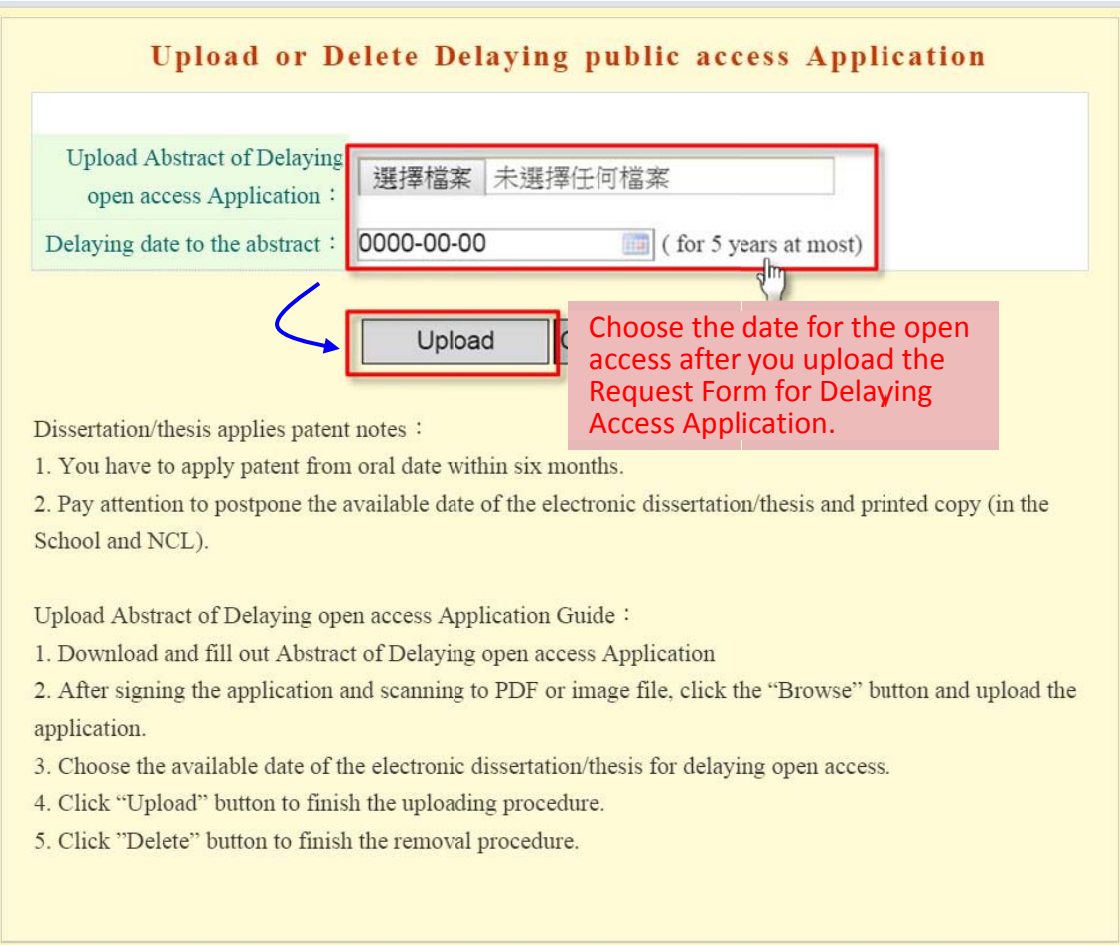

#### Step 3 **Print Out the Authorization Form**

- a. If you have uploaded your full-text theses/dissertations file, the next step will be printing out the authorization form.
- **b.** Click "Print" to preview the format. In the new window, click it again to print the document out.

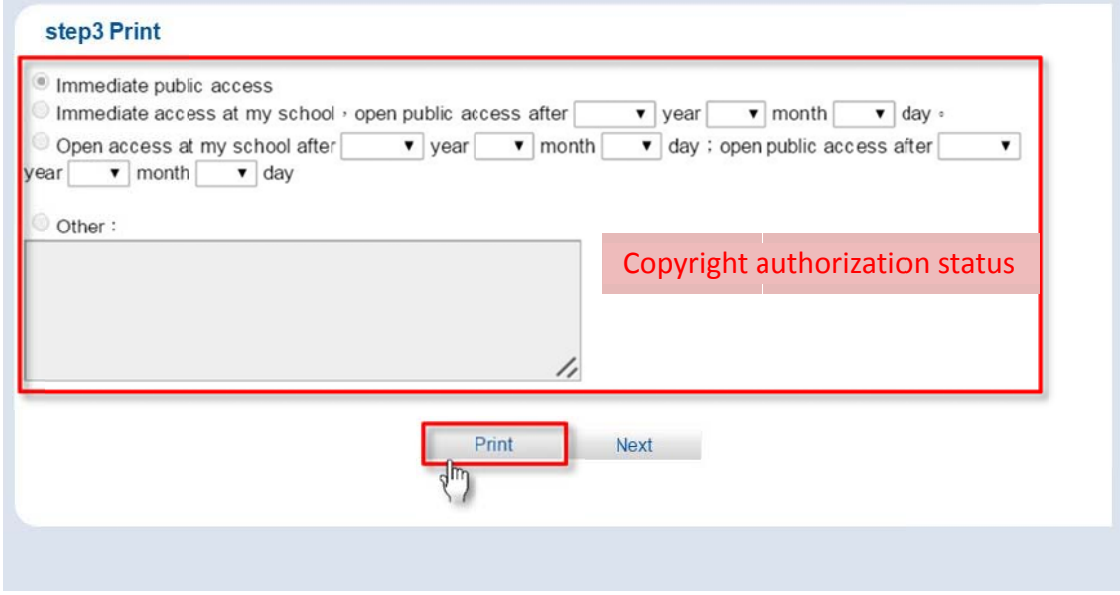

### Print Dissertation and Thesis Authorization Form to Post **Digital Copy Online**

### (Please mail this form to the National Central Library for documentation purposes) ID:103NTPU0572003

This form is to authorize the use of the following dissertation/thesis (circle one) written to meet graduation requirements of National Taipei University in the department of <u>城市治理英語</u> <u>碩士學位學程</u> for the *三* semester of 103 academic year.

Title: The Test Translation on the NDLTD Manual

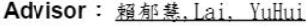

I do hereby authorize individuals to access the full text of the aforementioned dissertation/thesis (including abstract) online for non-commercial purposes of searching, reading, downloading, and/or printing. This is a non-exclusive authorization without compensation granted to National Central Library and the university from which I graduated to reproduce this work in the format of microfilm, compact disc or digital file without limits to location, time, or number of reproductions. I also agree to the public transmission of an electronic file.

Immediate public access

 $\Box$  Immediate access at my school, with public access after / /

□ Open access at my school after // 曰 : open public access after / /

 $\Box$  Other

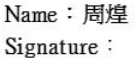

Date:  $(wyyy)$  (mm)  $(dd)$ 

## Step 4 Submit

After you print out the authorization form, you can either click "Next" or you can just hit "Step 4 Submit" in the menu to enter the fourth step. To complete submission/validation, you simply click "Submit" and hit "Yes" in the pop-up warning window. Remember, once the submission is done, you cannot edit the original data. On the occasion that you must revise it, please refer to Step 5. You can jump to Step 6 to see how to check the result of the theses validation.

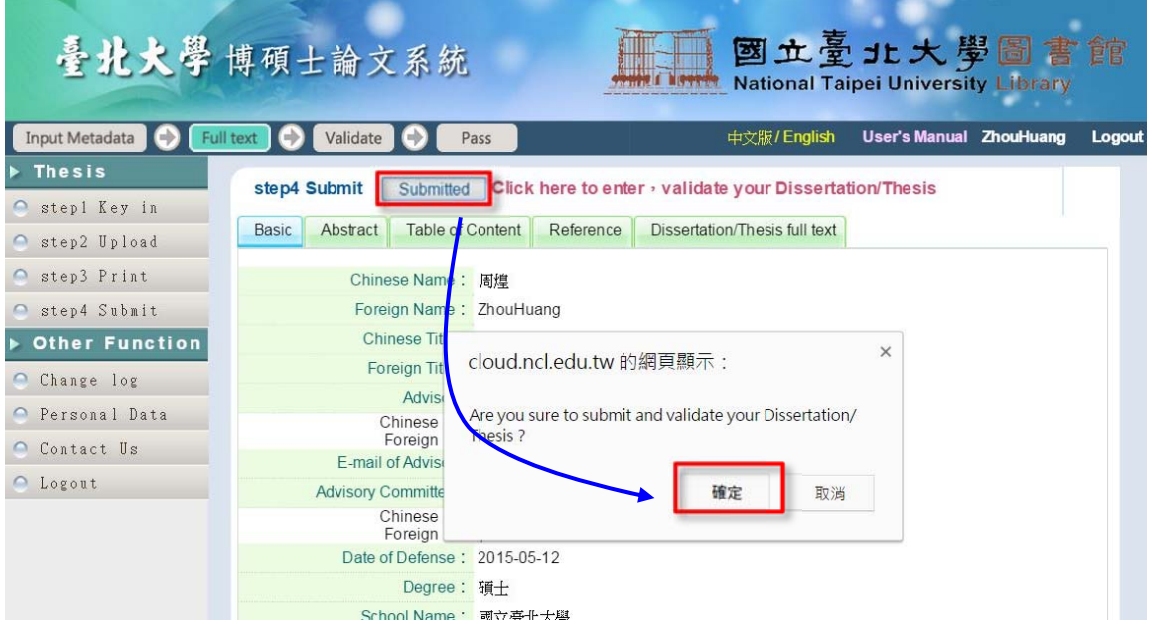

#### **Cancel Submission/Validation** Step 5

a. If you want to cancel the submission for review, go to "Step 4 Submit" in the menu. Hit the button "Cancel Validation" and click "Yes" in the warning box. You will get a notification E-mail when the cancelation is accepted; afterwards, you can start revising the portfolio for your theses/dissertation.

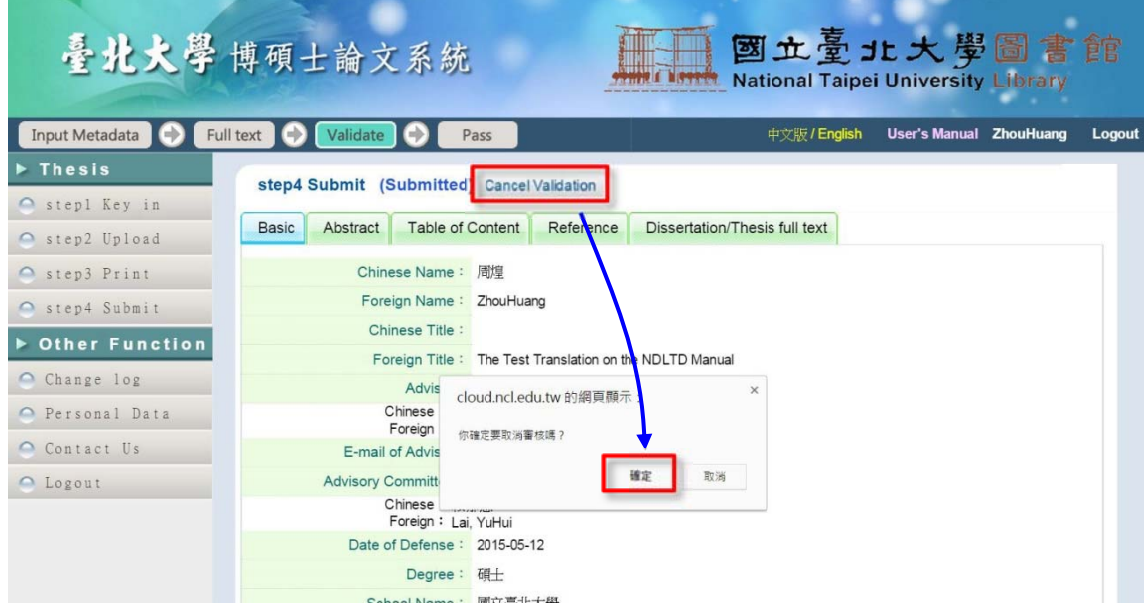

# **b.** Go back to "Step 1" to revise the data.

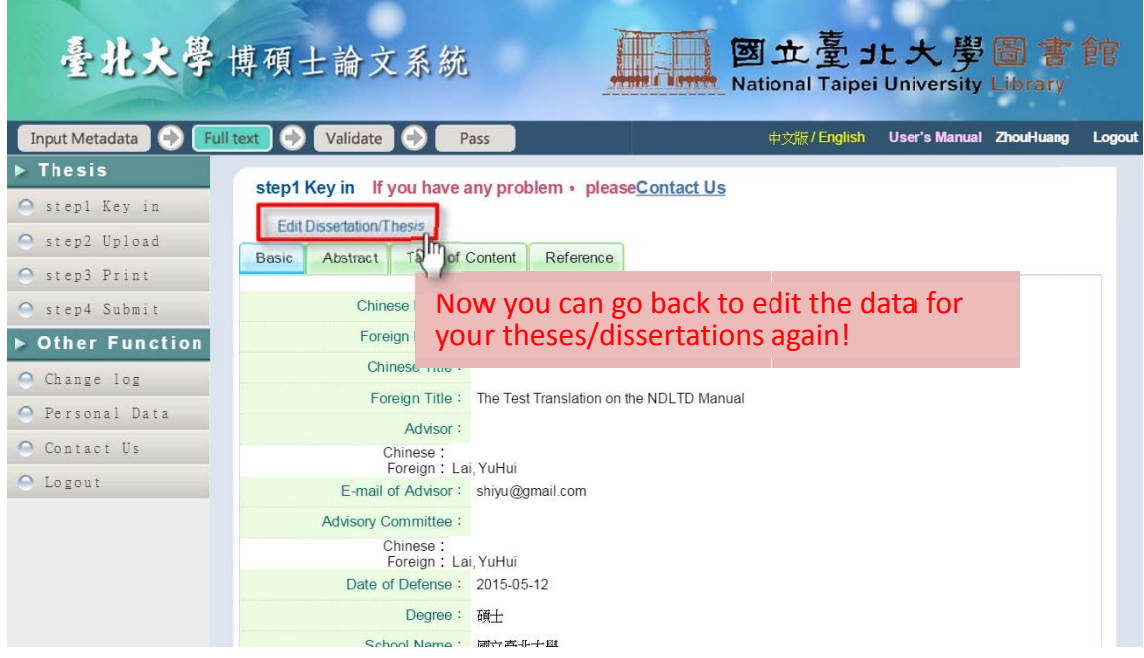

#### **Review/Validation Result** Step 6

If you have submitted your theses/dissertations, you can check out the last icon in the "Status Bar" at any time to see whether the validation is passed or not.

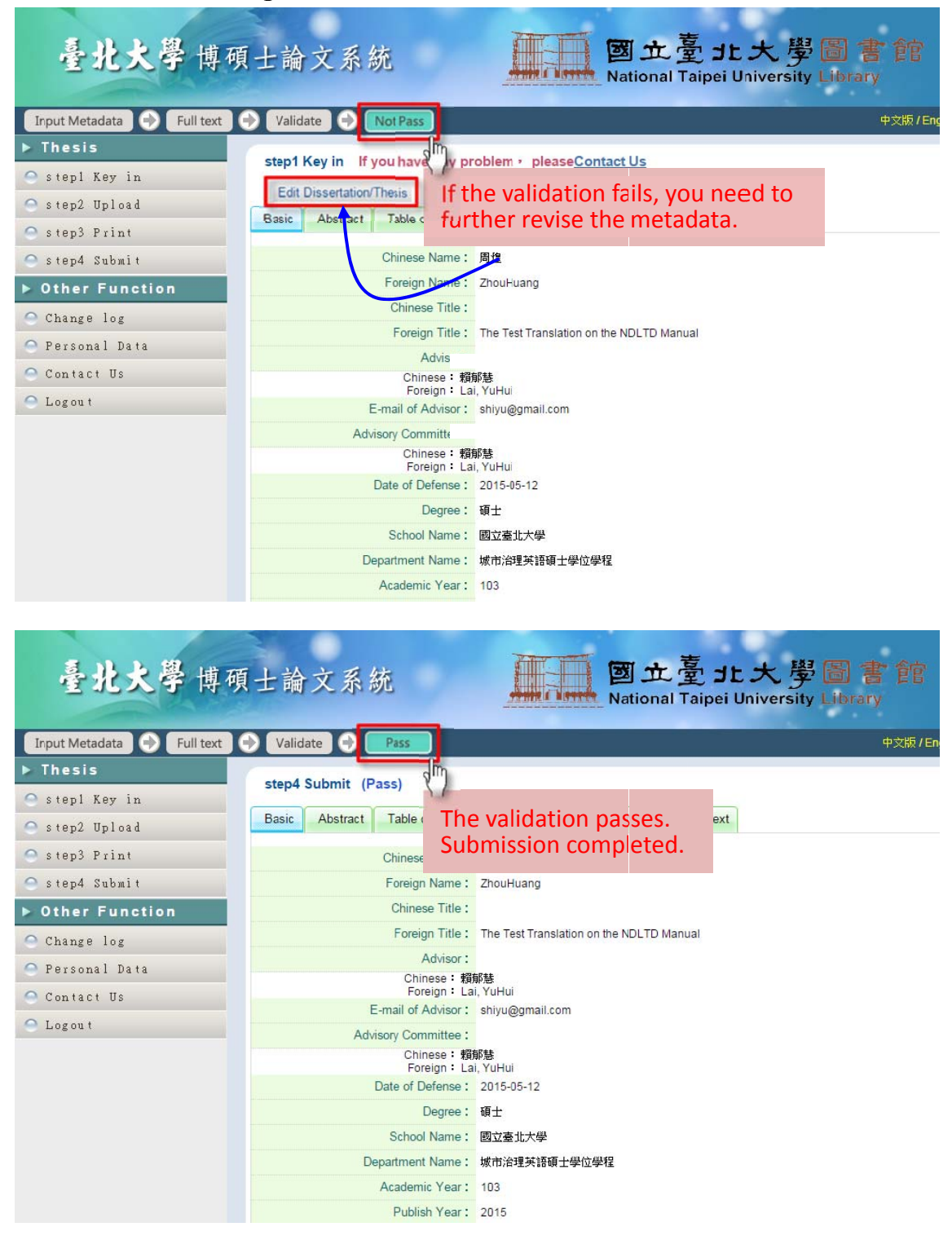